# Using the Camera

Your tablet features two cameras: a 5-megapixel digital camera and flash mounted on the rear and a 2-megapixel digital camera mounted on the front. This section will take you through all the steps in taking photos and videos with your tablet.

Note: It is recommended that you insert a microSD Card into the microSD slot before using the camera.

To activate the camera, open the application menu and tap Camera.

# Camera icons and indicators

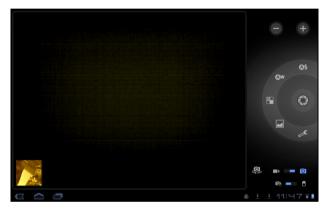

In the camera window, the controls on the right allow you to zoom, change settings, switch between internal and SD card memory, switch between the front and rear camera, or select camera or camcorder.

After you have taken a photo, a thumbnail in the bottom-left allows you to view the gallery of pictures or videos.

Not all controls are available when using the rear-facing camera.

| lcon | Description                                                                                                    |
|------|----------------------------------------------------------------------------------------------------|
|      | Zoom out<br>You may only zoom out after you have zoomed in.                                                                                             |
| +    | Zoom in<br>Crop and enlarge the center of the screen.<br>When using zoom, the image on the screen does not represent the<br>quality of the final image. |
| 0    | Take photo<br>After taking a photo, tap the thumbnail in the bottom-left corner<br>to view the photo in the Gallery.                                    |

| lcon            | Description                                                                                                    |
|-----------------|----------------------------------------------------------------------------------------------------|
| @\$             | Flash mode<br>Choose when to use the flash: Auto, On or Off                                                                                                    |
| Øw              | White balance<br>Change the color balance to match the lighting: Auto,<br>Incandescent, Daylight or Fluorescent.                                                                          |
|                 | Color effect<br>Choose an effect to change the colors in your photos: None, Mono,<br>Sepia, Negative, Solarize or Posterize.                                                              |
|                 | Scene mode<br>Choose a mode to match the type of scene to capture: Auto,<br>Action, Portrait, Landscape, Night, Night portrait, Theatre, Beach,<br>Snow, Sunset, Steady photo, Fireworks. |
| a               | Camera settings<br>Activate or change special settings: Store location, Focus mode,<br>Exposure, Picture size, Picture quality, Restore defaults.                                         |
| (D)             | Switch camera.<br>Switch between the rear and front cameras.                                                                                                    |
|                 | Switches to the camcorder (video recorder).                                                                                                    |
| Ō               | Switches to the camera.                                                                                                    |
| 19 <sub>5</sub> | Internal memory (only available if a micro SD Card has been inserted)                                                                                                    |
|                 | Saves photos to the tablet's internal memory (this is the default).                                                                                                    |
|                 | Memory card (only available if a micro SD Card has been inserted)<br>Saves photos to the memory card in the micro SD Card slot.                                                           |

# Taking a photo

- 1. Ensure you the options described above are set to your preferences.
- 2. Frame your subject and steady your tablet.
- 3. Zoom in or out as needed. **Note:** When using zoom, the image on the screen does not represent the quality of the final image.
- 4. Tap the camera icon to take the photo.

After taking a photo, tap the thumbnail in the bottom-left corner to view the photo in the Gallery.

# Shooting a video

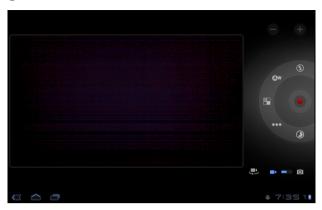

Tap the camcorder icon to switch to camcorder mode.

Most camcorder settings are the same as the camera settings; if a setting is not described below, then check the camera description.

| lcon                                                        | Description                                                                                                    |  |
|-------------------------------------------------------------|----------------------------------------------------------------------------------------------------|--|
|                                                             | Start / stop recording                                                                                                    |  |
| ( <del>S</del> )                                            | Flash mode<br>Choose if the flash should be on: On or Off                                                                                                    |  |
| •••                                                         | Video quality<br>Choose the quality (resolution) of the video: High, Low, YouTube.<br><b>Note:</b> YouTube uses the High quality setting, but is limited to 15<br>minutes.                                                          |  |
| ۲                                                           | Time lapse interval<br>Shoot a slow motion 'time lapse' video, set the interval between<br>single frames in this menu.                                                                                                    |  |
| 2. Frame y<br>3. Press the<br>4. Press the                  | you the options described above are set to your preferences.<br>our subject and steady your tablet and zoom in or out as needed.<br>e camera button down fully to begin recording.<br>e camera button down fully to stop recording. |  |
| <b>Note:</b> Zoom is only available in certain resolutions. |                                                                                                    |  |

•

# Supported formats

| Туре  | Formats       |
|-------|---------------|
| Image | JPEG          |
| Video | H.264BP       |
| Audio | MPEG-4, H.263 |

# Viewing photos and videos

After you have taken your photo or video, it is automatically saved; normally to internal memory.

After taking a photo or video, you can view it in the Gallery by tapping the thumbnail in the bottom-right corner of the screen. Alternatively, open the application menu and tap **Gallery**, then **Camera**. Select the photo or video you want to view (videos are marked with a small play symbol).

From the Gallery you can share the file directly using various services. Tap **Menu** and then **Share**.

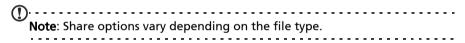

## Video Chat

The recommended use for the front-facing camera is for video chat. Use the camera so the person you call can see you while you can see them on the screen.

Normally, the video chat software you are using will provide controls for switching between the front and rear facing cameras.

Your tablet provides several ways to read an eBook. Open the eReading library to see the applications that have been pre-installed.

# LumiRead

The LumiRead application allows you to purchase, store and read books on your tablet. Tap the **LumiRead** shortcut in the Application menu, or eReading library, to open the LumiRead application.

### The bookshelves

The contents of your tablet are shown on the screen as a series of bookshelves. Each book is shown as an image with a name; this image is either defined by the book or a generic book cover. To change the book cover, tap and hold the book to see more information.

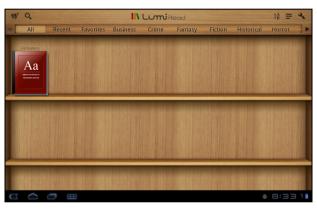

If you have many books, you can swipe the screen up or down to display more titles.

(<u>)</u>.....

**Note:** Connect your tablet to a computer and add books to the *lumibooks* folder on your tablet's internal memory or micro SD Card to see them on the LumiRead bookshelves.

### **Recently read**

The first shelf (at the top) displays books you have recently read. This list will change to reflect your activity.

### Favorites / tags

As you add books to your tablet, you may find it difficult to find the book you need. You may either search for a specific title or author, add books to your **Favorites**, or choose only to display books with a certain tag, to reduce the number of books displayed at one time.

Normally **All** books are displayed, but you can select a tag. If a tag has been selected, only books with that tag will be displayed.

Available tags are: All, Favorites, Fiction, Romance, Fantasy, Crime, Historical, Horror, Business, Life, Outdoor, Science. Tap the **Settings** icon and select **Tags** to edit or create new tags.

### Dictionary

The Dictionary allows you to check the definitions of words. Open the dictionary and type the word you want to check, then select **Search Dictionary**. A definition of the word is displayed at the top of the screen.

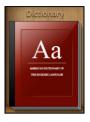

# Reading eBooks on your tablet

Your tablet is able to ePub and pdf books. Most eBook sites provide files in these formats.

Warning: Certain vendors may use copyright protection systems that cannot be opened by your tablet. Please check which DRM (Digital Rights Management) system is used.

LumiRead supports books protected with Adobe ID.

In order to read certain books, you must activate your tablet with an Adobe ID.

See "Your Adobe ID" on page 52.

### Opening a book

All books stored on your tablet may be seen on the shelves on the main screen. If you have many books, swipe the bookshelves up to see them.

Simply tap a book to open it.

### Reading a book

Simply swipe across a page to change the page. More options, such as searching the book, changing text size or marking sections for future reference are available in the tool bar.

The text size will change as you move the selection left or right. After choosing a size, tap the Close button and continue reading the book.

### Tool bar

U 0

The tool bar is at the top of the screen.

This area displays icons that allow you to look for new books or change how books are displayed.

IL LUNIZead

•<u>A</u> =

| lcon                     | ltem          | Description                                                            |
|--------------------------|---------------|------------------------------------------------------------------------|
| <b>!</b>                 | Shopping cart | Open the Bookstore page, where you can choose where to purchase books. |
| 0,                       | Search        | Search the Internet or your books for text.                            |
| • <u>A</u><br>• <u>B</u> | Sort by       | Change how books are organized on the bookshelves.                     |
| II                       | Display       | Change how the books are shown.                                        |
| 30                       | Settings      | Open settings to Register an Adobe ID, change the theme or edit tags.  |

## Shopping

Tap the shopping cart and select your region to see a featured bookstore. On the right, additional bookstores are listed, tap the plus sign add links to your favorite sites.

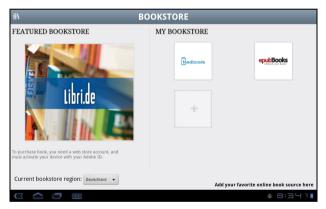

**D Note:** You must create a customer account before purchasing items from the

**Note:** You must create a customer account before purchasing items from the featured bookstore.

## Your Adobe ID

Some books available for purchase are protected with Adobe DRM (Digital Rights Management). Before you can read them, you must enter an Adobe ID to activate your tablet. Only one activation is required, as it covers all purchases.

If you already have an Adobe ID, you may use this to activate your tablet.

To create an Adobe ID:

1. Open LumiRead.

- 2. Tap the **Settings** button.
- 3. Tap Register Adobe ID.
- 4. Tap Create an Adobe Account.
- 5. Enter the information requested to create login information for your account.

**Note:** The email adress you enter will be your Adobe ID. Make sure you remember your password.

6. Select Continue.

Your Adobe ID is now registered.

### Entering your Adobe ID

To register your tablet, follow these steps:

- 1. Open LumiRead.
- 2. Tap the Settings button
- 3. Select Device activation.

|                                                            | Activate Yo                 | our Device                     |                             |
|------------------------------------------------------------|-----------------------------|--------------------------------|-----------------------------|
| o download and read the purchased<br>dobe ID and password. | I book protected by Adobe E | PRM technology, you have to ac | tivate your device with you |
|                                                            | You only need to active     | ate your device once.          |                             |
| Adobe ID:                                                  |                             |                                |                             |
| Password:                                                  |                             |                                |                             |
|                                                            |                             |                                |                             |
|                                                            | Activate                    | Cancel                         |                             |
| Create Adobe ID                                            |                             |                                |                             |
|                                                            |                             |                                |                             |
|                                                            |                             |                                |                             |
|                                                            |                             |                                |                             |

4. Enter the email address and password used to create your Adobe ID.

5. Finally tap Activate.

You may now read books protected with Adobe DRM.

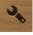

# Using a cellular data network

'3G', or data over a cellular network, is only available on models equiped with a SIM card slot. All features described in this section require the SIM card slot and an active 3G SIM card.

# Installing a SIM card (optional)

Certain tablets include a SIM slot for internet access. To take full advantage of your tablet's Internet capabilities, you should install a SIM card with data subscription *before* turning on your tablet.

- 1. Turn off the tablet by pressing and holding the power button.
- 2. Insert the SIM card as shown.

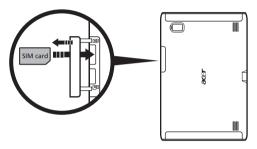

3. Replace the card slot cover.

| <b>Note:</b> Ensure that the SIM card is inserted all the way into the card slot.                                                    |
|----------------------------------------------------------------------------------------------------|
| Caution: Turn off your tablet before installing or removing a SIM card. You may damage the card or your tablet if power it still on. |

# SIM card lock

Your tablet may come with a SIM card lock, i.e., you will only be able to use the SIM card provided by your network operator.

To cancel the SIM lock, contact your network provider.

Note: If you need to turn the 3G network on or off see "Putting your tablet in Airplane mode" on page 58 and "Activating or deactivating connections" on page 58.

# Adjusting connection settings

Open the Application menu and tap **Apps > Settings > Wireless & networks** to manage your connection settings.

In addition to Wi-Fi and Bluetooth options, if your tablet includes 3G features, some additional options are available:

| Item                            | Description                                                                         |
|---------------------------------|-------------------------------------------------------------------------------------|
| Tethering &<br>portable hotspot | Shares your tablet's mobile data connection via USB or as a portable Wi-Fi hotspot. |
| Mobile networks                 | Sets your options for connecting to mobile networks.                                |
| Internet sharing                | Shares your mobile data connection with the connected computer.                     |

## Mobile Internet settings

Tap **Apps > Settings > Wireless & networks > Mobile networks** to adjust your network settings. You can turn data connection on or off when roaming, restrict the connection to 2G networks only, specify a network operator and define access point names.

## Selecting a network

Your tablet will automatically detect your carrier/network settings when you insert a new SIM card. However, you may prefer to manually select a network. This is often a good idea when roaming.

**Tip**: When you are traveling, manually selecting a network may help to reduce your roaming charges. Check with your service provider for the network offering the most competitive rates at your destination.

# Disable data when roaming

You can prevent your tablet from transmitting data over other carriers' mobile networks when you are traveling and leave an area that is covered by your carrier's networks. This is useful for controlling expenses if your mobile data contract doesn't include data roaming.

- 1. Tap Apps > Settings > Wireless & networks > Mobile networks.
- 2. Tap Data roaming to disable it (remove the green tick).

### Limit your data connection to slower networks

If your tablet connects to 3G mobile networks, you can extend your battery life by limiting your data connections to slower, 2G networks (GPRS or EDGE). When you are connected to a 2G network, you may want to postpone activities that transmit a lot of data, such as sending, uploading, or downloading pictures or video, until you are connected to a faster mobile or other wireless network.

- 1. Tap Apps > Settings > Wireless & networks > Mobile networks.
- 2. Tap Use only 2G networks.

# Creating a new access point

When you need to add another GPRS/3G/EDGE connection on your tablet, obtain the access point name and settings (including username and password if required) from your service provider.

# 1. Tap Apps > Settings > Wireless & networks > Mobile networks > Access Point Names.

- 2. Tap an existing APN, or tap **New APN**.
- 3. Enter the APN settings. Tap an item to adjust it.
- 4. When you have finished tap Save.
- 5. If you want to use the new or edited APN, tap the APN in the list.
- Important: Some providers and countries do not allow the use of a tablet as a modem over HSDPA. Please check with your provider before attempting to do so.

# Internet sharing

# Tethering via USB

If you wish to share your mobile Internet connection with a computer, you can connect your tablet to a PC using the supplied USB cable.

- 1. Plug the USB sync cable into the micro USB connector on your tablet.
- 2. Plug the USB client connector into an available USB port on your computer.
- 3. Alternatively, you can tap Apps > Settings > Wireless & network settings > Tethering & portable hotspot and then tap USB tethering.

### Wi-Fi hotspot

You can turn your tablet into a portable Wi-Fi hotspot to share your mobile Internet connection with up to eight clients.

- 1. Tap Apps > Settings > Wireless & networks > Tethering & portable hotspot.
- 2. Tap Portable Wi-fi hotspot and Portable Wi-Fi hotspot settings.
- 3. Tap **Configure Wi-Fi hotspot** to set the Network SSID and adjust security settings (such as adding a password).
- 4. Tap Save to finish.

Access Settings from the Application menu. Tap Apps, then Settings.

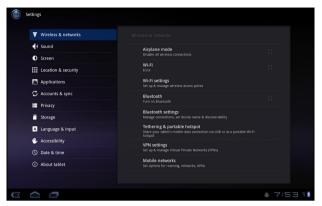

# Sound

Adjust the volume of your tablet using the volume buttons on the side of the tablet. Alternatively, you can adjust your tablet sound settings by tapping **Apps** 

| > Settings | > Sound. |
|------------|----------|
|------------|----------|

| Item                     | Description                                                      |
|--------------------------|------------------------------------------------------------------|
| Vibrate                  | Sets vibration options.                                          |
| Volume                   | Sets volume for Media, Alarm, and Notifications.                 |
| Notification<br>ringtone | Sets a ringtone for notifications.                               |
| Audible selection        | Plays a sound whenever a screen selection is made.               |
| Screen lock sounds       | Plays a sound when locking and unlocking the screen.             |
| Haptic feedback          | Vibrates when pressing soft keys and on certain UI interactions. |

### Screen

You can adjust your tablet screen settings by tapping Apps > Settings > Screen.

| Item       | Description                                       |
|------------|---------------------------------------------------|
| Brightness | Adjust screen brightness.                         |
| Animation  | Enable window animations.                         |
| Timeout    | Set a delay before the screen will be turned off. |

# Putting your tablet in Airplane mode

You can enter Airplane mode (also known as flight mode) to turn off network and Bluetooth functions and use your tablet during a flight. Check with your airline to make sure this is permitted onboard.

Switch your tablet off during takeoff and landing as it may interfere with aircraft electronic systems.

**Note**: When Airplane mode is active, the **ill** icon is displayed in the Notification area.

Turn Airplane mode on or off by tapping **Settings** > **Wireless & Networks** > **Airplane mode**.

# Activating or deactivating connections

Open the Application menu and tap **Apps > Settings > Wireless & networks** to manage your connection settings.

Each connection will have a green check when turned on.

Alternatively, you can tap on the right side of the notification bar to manage connection settings.

## Adjusting connection settings

This section will show you how to adjust detailed settings for your data, Wi-Fi and Bluetooth connections.

| Item               | Description                                                                              |
|--------------------|------------------------------------------------------------------------------------------|
| Airplane mode      | Disables all wireless connections so you can safely use this device onboard an aircraft. |
| Wi-Fi              | Turns the Wi-Fi function on or off.                                                      |
| Wi-Fi settings     | Sets up and manages your wireless access points.                                         |
| Bluetooth          | Turns the Bluetooth function on or off.                                                  |
| Bluetooth settings | Manages your Bluetooth connections, sets a device name and discoverability.              |
| VPN settings       | Sets up and manages Virtual Private Networks.                                            |

If your tablet includes 3G features, some additional options are available:

| Item                            | Description                                                                         |
|---------------------------------|-------------------------------------------------------------------------------------|
| Tethering &<br>portable hotspot | Shares your tablet's mobile data connection via USB or as a portable Wi-Fi hotspot. |
| Mobile networks                 | Sets your options for connecting to mobile networks.                                |
| Internet sharing                | Shares your mobile data connection with the connected computer.                     |

# Adjusting Bluetooth settings

You can use Bluetooth to exchange information between your tablet and other mobile devices.

### Bluetooth connections

For all Bluetooth settings, open the application menu and tap **Apps > Settings > Wireless & networks > Bluetooth settings**. Here you can switch Bluetooth on or off, set a device name and discoverability. Tap **Find nearby devices** to scan for available devices.

To connect to a device, tap the device in the list of available devices. You may be asked to enter a PIN on both devices to establish the connection.

# Connecting to a PC

If you wish to transfer information between the microSD Card in your tablet and your computer, you can connect your tablet to a PC using the supplied USB cable. Plug the USB sync cable into the micro USB connector on your tablet. Plug the USB client connector into an available USB port on your computer.

• Note: You may need to install drivers on your computer before your tablet can be used with your computer.

You will now be able to see your tablet's internal memory as a drive in your computer's file explorer.

# Synchronization

You can configure synchronization options for many applications on your tablet. You can also configure what types of data you synchronize for each account.

Some applications, such as Contacts, Gmail, and Calendar, can sync data from multiple accounts. Others sync data only from the first Google Account you sign into on your tablet, or from an account associated specifically with that application.

For some applications, such as Contacts or Calendar, all changes that you make on your tablet are made to the synchronised copy on the Internet. Other applications only copy information from account on the Internet; the information on your tablet cannot be changed directly, you must change the information stored in the Internet account.

Tap Apps > Settings > Accounts & sync to access the synchronization settings.

To manage synchronization of individual accounts, tap an account name.

Some applications, such as Gmail and Calendar, have their own synchronization settings. Open the application and tap the *Menu* button (four bars) and then tap **Accounts**.

| _ |  |
|---|--|
|   |  |
|   |  |
|   |  |
|   |  |

### Auto-sync

To have your tablet auto-sync, make sure **Background data** and **Auto-sync** are enabled.

- If *Background data* is enabled, applications can transmit and receive data when you are not using them.
- If *Auto-sync* is enabled, all changes are automatically transferred between your tablet and Internet accounts.

### Acer Sync

Acer Sync allows you to easily synchronize your contacts, calendar, photos and videos between your tablet, PC and corresponding Google services. You must install the Acer Sync program on your computer; download and install Acer Sync and Acer PIM for the PC from the **mobile.acer.com** website.

# Setting the date and time

To set the date and time, open the application menu and tap **Settings > Date & time**.

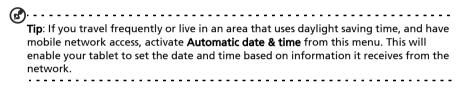

# Setting alarms

There are two predefined alarms on your tablet by default. To add or edit alarm settings, tap **Clock** in the application menu and tap **Set alarm**.

Tap **Add alarm** to create a new alarm, or tap the check box next to a preset alarm to turn it on or off.

Tap a preset alarm to edit it. You can:

- Turn the alarm on or off.
- Set the alarm time.
- Set which days to repeat the alarm.
- Set a ringtone.
- Enable or disable vibrate.
- Give it a label (i.e. a name).

# Changing language and text options

Set your location and language input preferences by opening the application menu and going to **Apps > Settings > Language & input**.

# Managing applications

You can allow programs from **Unknown sources** to be installed and **Manage applications**.

# **Closing an application**

To close an active application, go to **Settings** > **Applications** > **Manage applications**. Tap the **Running** tab, then tap the program you wish to close. Select **Force stop** to close the program.

# Uninstalling an application

You can remove programs installed on your tablet to free up extra storage memory. Tap and hold a program icon from the application menu and drag it into the **Uninstall** area in the top-right corner.

Note: You cannot uninstall applications that were pre-loaded on your tablet.

Alternatively, you can go to **Apps > Settings** and select **Applications > Manage applications**. Tap the application you wish to uninstall, tap **Uninstall** and confirm the uninstall.

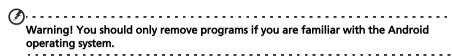

# Resetting your tablet

You may have to perform a reset if your tablet fails to respond when buttons are pressed or the screen is tapped.

To reset your tablet use a small thin object (such as a paperclip) to press the recessed reset key. See "Bottom view" on page 11.

# Clean boot

A clean boot will restore your tablet to the factory settings.

). Warning! This will erase all your personal information, any contacts stored on your

tablet and any programs you installed.

If your tablet is responding to screen input

Open Settings from the application menu, then tap Privacy > Factory data reset; click Reset tablet and then Erase everything to format your tablet.

# FAQ and troubleshooting

This section lists frequently asked questions that may arise during the use of your tablet, and gives easy answers and solutions to these questions.

| Aspect                                   | Question                                            | Answer                                                                                                    |
|------------------------------------------|-----------------------------------------------------|----------------------------------------------------------------------------------------------------|
| Audio                                    | Why is there no<br>sound coming from<br>the device? | If the headset is plugged into the<br>device, the speaker is automatically<br>shut off. Disconnect the headset.                                             |
|                                          |                                                     | Check that the device volume setting is not muted.                                                                                                    |
|                                          |                                                     | Check that the volume control is not at its lowest setting.                                                                                                 |
| Multimedia files                         | Why can't l view my picture files?                  | You may be trying to view an image<br>that is not supported. Refer to<br><b>"Multimedia" on page 64</b> for more<br>information.                            |
|                                          | Why can't I view my<br>video files?                 | You may be trying to view a video that<br>is not supported. Refer to<br><b>"Multimedia" on page 64</b> for more<br>information.                             |
|                                          | Why can't I play my<br>music files?                 | You may be trying to play a file that is<br>not supported. Refer to <b>"Multimedia"</b><br><b>on page 64</b> for more information.                          |
| System<br>information and<br>performance | How do I check the<br>OS version of my<br>device?   | Tap <b>Apps</b> > <b>Settings</b> > <b>About tablet</b> to<br>check the OS version (Kernel/build<br>number) and other hardware and<br>software information. |
| Power                                    | l couldn't turn on<br>the device.                   | The battery power may be depleted.<br>Recharge the device. Refer to<br><b>"Charging your tablet" on page 12</b> for<br>more information.                    |
| Storage                                  | How do I check<br>memory status?                    | To check storage status, go to <b>Settings</b><br>> <b>Storage.</b>                                                                                         |

| Aspect         | Question                                                                   | Answer                                                                                                    |  |  |  |  |  |  |
|----------------|----------------------------------------------------------------------------|----------------------------------------------------------------------------------------------------|--|--|--|--|--|--|
| Unlock pattern | l forgot my unlock<br>pattern.                                             | After a certain number of wrong<br>entries, you will be presented with an<br>option to reset your pattern. Tap<br><b>Forgot pattern?</b> and enter your google<br>account username and password.<br><b>()</b> .<br><b>Note:</b> You must have an active<br>Google account on the tablet. |  |  |  |  |  |  |
|                |                                                                            | Alternatively, you can clean boot the tablet and erase all data. See <b>"Clean boot" on page 61</b> .                                                                                                    |  |  |  |  |  |  |
| Heat           | The tablet heats up<br>when charging or<br>operating for a long<br>period. | It is normal for the device to heat up<br>when charging. When charging is<br>complete, it will return to its normal<br>temperature.                                                                                                    |  |  |  |  |  |  |
|                |                                                                            | It is also normal for the tablet to heat<br>up during long periods of use, such as<br>watching a video or playing a game.                                                                                                    |  |  |  |  |  |  |
|                |                                                                            | All Acer tablets are factory tested before release.                                                                                                    |  |  |  |  |  |  |

# Other sources of help

| For information on:              | Refer to:             |  |  |  |  |  |  |  |
|----------------------------------|-----------------------|--|--|--|--|--|--|--|
| Up-to-date information regarding | www.acer.com          |  |  |  |  |  |  |  |
| your tablet                      | mobile.acer.com       |  |  |  |  |  |  |  |
| Service enquiries                | www.acer.com/support/ |  |  |  |  |  |  |  |

# Specifications

# Performance

- NVIDIA<sup>®</sup> Tegra<sup>™</sup> 250 dual-core Cortex-A9, 1 GHz
- Ultra-low power GeForce<sup>®</sup> GPU
- System memory:
  - 1 GB of RAM
  - 16 or 32 GB of flash memory
- Google Android<sup>™</sup> operating system

# Display

- 10.1" WXGA TFT-LCD capacitive multi-touch screen
- 1280 x 800 resolution
- 262K colors support

### Multimedia

- Micro (Type D) HDMI output
- CD-quality stereo output
- Stereo speakers
- Dual microphone with noise and echo cancellation
- Dolby Mobile 2

### Formats supported:

| Туре            | Formats                                                                  |
|-----------------|--------------------------------------------------------------------------|
| Audio recording | AAC-LC, AMR-WB                                                           |
| Audio playback  | AAC-LC, AAC, AAC+ (Not raw AAC), AMR-NB, AMR-WB, MP3,<br>OGG Vorbis, WAV |
| Video recording | H.264 BP, MPEG-4 SP, H.263                                               |
| Video playback  | H.264 BP, H.264 MP, H.264 HP, MPEG-4 SP, H.263                           |

### **USB** connectors

- USB connector (host)
- Micro USB connector (slave)

### Power

• DC power-in (12 V, 1.5 A)

### Connectivity

- Bluetooth 2.1+EDR & A2DP support
- Wi-Fi 802.11b/g/n WLAN (802.11n 2.4GHz only)
- GPS

3G support (optional, only available on A501)

• supports aGPS

- GSM 850 / 900 / 1800 / 1900
- UMTS 850 / 900 / 1900 / 2100
- HSDPA 7.2 Mbps / HSUPA 5.76 Mbps / EDGE / GPRS
- Optional HSDPA 21 Mbps

### Camera

- 2-megapixel front camera (fixed focus)
- 5-megapixel rear camera with flash (auto focus)

# Expansion

• microSD memory card slot (up to 32 GB)

# Battery

• Two high density, rechargeable 3260 mAh Li-polymer batteries

Note: Length of battery operation will depend on power consumption which is based on system resource use. For example, constantly using the backlight or using power-demanding applications will shorten battery life between charges.

# Dimensions

| Height                   | 260 mm               |
|--------------------------|----------------------|
| Width                    | 177 mm               |
| Thickness                | 13.3 mm              |
| Weight (non-3G<br>model) | 765 g (with battery) |
| Weight (3G model)        | 777 g (with battery) |

#### Prevention of hearing loss

Caution: Permanent hearing loss may occur if earphones or headphones are used at high volume for prolonged periods of time.

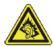

This device have been tested to comply with the Sound Pressure Level requirement laid down in the applicable EN 50332-1 and/or EN 50332-2 standards.

Note: For France, mobile headphones or earphones for this device have been tested to comply with the Sound Pressure requirement laid down in the applicable NF EN 50332-1:2000 and/or NF EN 50332-2:2003 standards as required by French Article L. 5232-1.

À pleine puissance, l'écoute prolongée du baladeur peut endommager l'oreille de l'utilisateur.

#### CAUTION when listening

To protect your hearing, follow these instructions.

- Increase the volume gradually until you can hear clearly and comfortably.
- Do not increase the volume level after your ears have adjusted.
- Do not listen to music at high volumes for extended periods.
- Do not increase the volume to block out noisy surroundings.
- Decrease the volume if you can't hear people speaking near you.

#### **Radio Frequency Interference**

Warning! For safety reasons, turn off all wireless or radio transmitting devices when using your device under the following conditions. These devices may include, but are not limited to: wireless LAN (WLAN), Bluetooth and/or 3G.

Remember to follow any special regulations in force in any area, and always switch off your device when its use is prohibited or when it may cause interference or danger. Use the device only in its normal operating positions. To successfully transmit data files or messages, this device requires a good quality connection to the network. In some cases, transmission of data files or messages may be delayed until such a connection is available. Ensure that the above separation distance instructions are followed until the transmission is completed. Parts of the device are magnetic. Metallic materials may be attracted to the device, and persons with hearing aids should not hold the device to the ear with the hearing aid. Do not place credit cards or other magnetic storage media near the device, because information stored on them may be erased.

#### Medical devices

Operation of any radio transmitting equipment, including wireless phones, may interfere with the functionality of inadequately protected medical devices. Consult a physician or the manufacturer of the medical device to determine if they are adequately shielded from external RF energy or if you have any questions. Switch off your device in health care facilities when any regulations posted in these areas instruct you to do so. Hospitals or health care facilities may be using equipment that could be sensitive to external RF transmissions.

Pacemakers. Pacemaker manufacturers recommend that a minimum separation of 15.3 cm (6") be maintained between wireless devices and a pacemaker to avoid potential interference with the pacemaker. These recommendations are consistent with the independent research by and recommendations of Wireless Technology Research. Persons with pacemakers should do the following:

- Always keep the device more than 15.3 cm (6") from the pacemaker.
- Not carry the device near your pacemaker when the device is switched on. If you suspect interference, switch off your device, and move it.

Hearing aids. Some digital wireless devices may interfere with some hearing aids. If interference occurs, consult your service provider.

#### Vehicles

RF signals may affect improperly installed or inadequately shielded electronic systems in motor vehicles such as electronic fuel injection systems, electronic antiskid (antilock) braking systems, electronic speed control systems, and air bag systems. For more information, check with the manufacturer, or its representative, of your vehicle or any equipment that has been added. Only aualified personnel should service the device, or install the device in a vehicle. Faulty installation or service may be dangerous and may invalidate any warranty that may apply to the device. Check regularly that all wireless equipment in your vehicle is mounted and operating properly. Do not store or carry flammable liquids, gases, or explosive materials in the same compartment as the device, its parts, or enhancements. For vehicles equipped with an air bag, remember that air bags inflate with great force. Do not place objects, including installed or portable wireless equipment in the area over the air bag or in the air bag deployment area. If in-vehicle wireless equipment is improperly installed, and the air bag inflates, serious injury could result. Using your device while flying in aircraft is prohibited. Switch off your device before boarding an aircraft. The use of wireless teledevices in an aircraft may be dangerous to the operation of the aircraft, disrupt the wireless telephone network, and may be illegal.

#### Potentially explosive environments

Switch off your device when in any area with a potentially explosive atmosphere and obey all signs and instructions. Potentially explosive atmospheres include areas where you would normally be advised to turn off your vehicle engine. Sparks in such areas could cause an explosion or fire resulting in bodily injury or even death. Switch off the device at refueling points such as near gas pumps at service stations. Observe restrictions on the use of radio equipment in fuel depots, storage, and distribution areas; chemical plants; or where blasting operations are in progress. Areas with a potentially explosive atmospheres are often, but not always, clearly marked. They include below deck on boats, chemical transfer or storage facilities, vehicles using liquefied petroleum gas (such as propane or butane), and areas where the air contains chemicals or particles such as grain, dust or metal powders.

Follow any restrictions. Do not use the device where blasting is in progress.

#### Emergency calls

**Important:** Wireless products, including this device, operate using radio signals, wireless networks, landline networks, and user-programmed functions. Because of this, connections in all conditions cannot be guaranteed. You should never rely solely on any wireless device for essential communications like medical emergencies.

If certain features are in use, you may first need to turn those features off before you can make an emergency call. Consult this guide or your service provider for more information.

When making an emergency call, give all the necessary information as accurately as possible. Your wireless device may be the only means of communication at the scene of an accident. Do not end the call until given permission to do so.

#### **Operation environment**

Make sure that the device

- Is away from magnetic fields or any device generating static electricity.
- Is kept at least 30 centimetres (one foot) away from a mobile phone.
- Is not in a dusty or damp environment.
- Is not used near water. Never spill liquids of any kind on or into your device.
- Cables are not strained and that there is no risk of people walking or tripping over them.

- Other devices do not crush the cables.
- Always unplug your device from the power outlet before cleaning it.
- Do not use liquid or aerosol cleaners, use a damp cloth instead.
- Never spray cleaning product directly on the screen.
- If you spill liquid on your device, switch it off immediately, unplug the AC adapter. Do not attempt to service your device yourself, as opening or removing covers may expose you to dangerous voltage or other risks. Refer all servicing to qualified service personnel.

Unplug your device from the wall outlet and refer servicing to qualified service personnel when:

- the power cord or plug is damaged, cut or frayed,
- liquid was spilled into the product,
- · the product was exposed to rain or water,
- the product has been dropped or the case has been damaged
- the product exhibits a distinct change in performance, indicating a need for service

**Note:** Adjust only those controls that are covered by the operating instructions, since improper adjustment of other controls may result in damage and will often require extensive work by a qualified technician to restore the product to normal condition.

#### **Battery** information

This product uses a Lithium-ion / -polymer battery. Do not use it in a humid, wet and/or corrosive environment. Do not put, store or leave your product in or near a heat source, in a high temperature location, in strong direct sunlight, in a microwave oven or in a pressurized container, and do not expose it to temperatures over 60 °C (140 °F). Failure to follow these guidelines may cause the battery to leak acid, become hot, explode or ignite and cause injury and/or damage. Do not pierce, open or disassemble the battery. If the battery leaks and you come into contact with the leaked fluids, rinse thoroughly with water and seek medical attention immediately. For safety reasons, and to prolong the

lifetime of the battery, charging will not occur at low (below 0 °C/32 °F) or high (over 40 °C/104 °F) temperatures.

The full performance of a new battery is achieved only after two or three complete charge and discharge cycles. The battery can be charged and discharged hundreds of times, but it will eventually wear out. When the talk and standby times are noticeably shorter than normal, buy a new battery. Use only Acer approved batteries, and recharge your battery only with Acer approved chargers designated for this device.

Unplug the charger from the electrical plug and the device when not in use. Do not leave a fully charged battery connected to the ac charger, since overcharging may shorten its lifetime. If left unused, a fully charged battery will lose its charge over time. If the battery is completely discharged, it may take a few minutes before the charging indicator appears on the display or before any calls can be made.

Use the battery only for its intended purpose. Never use any charger or battery that is damaged.

Do not short-circuit the battery. Accidental short-circuiting can occur when a metallic object such as a coin, clip, or pen causes direct connection of the positive (+) and negative (-) terminals of the battery. (These look like metal strips on the battery.) This might happen, for example, when you carry a spare battery in your pocket or purse. Short-circuiting the terminals may damage the battery or the connecting object.

Leaving the battery in hot or cold places, such as in a closed car in summer or winter conditions, will reduce the capacity and lifetime of the battery. Always try to keep the battery between 15 °C and 25 °C (59 °F and 77 °F). A device with a hot or cold battery may not work temporarily, even when the battery is fully charged. Battery performance is particularly limited in temperatures well below freezing.

Do not dispose of batteries in a fire as they may explode. Batteries may also explode if damaged. Dispose of batteries according to local regulations. Please recycle when possible. Do not dispose as household waste.

- Avoid leaving this device or battery in your car in high temperatures.
- Avoid dropping this device or battery. It can cause damage.
- Contact your service provider or reseller to have them checked if this device or battery get wet or damaged from dropping or high temperature.

**Replace battery:** Use original products for quality assurance and safeguards. Battery cannot be removed and replaced, contact your reseller if performance of battery shall be checked. Warning: Use of a non-original battery or charger may present a risk of fire, explosion, leakage, or other hazard

Warning! Batteries may explode if not handled properly. Do not disassemble or dispose of them in fire. Keep them away from children. Follow local regulations when disposing of used batteries.

#### Driving safety

Using this device while driving may cause distraction. Stop using it if you can't concentrate on driving. Input information about your destination and route prior to your drive. Do not input data or engage in text messaging while driving. Keep your eyes on the road while driving. Listen to the audible turn-by-turn directions, if available. Also, using a mobile device or accessory may be prohibited or restricted in certain areas. Always obey the laws and regulations on the use of these products.

GPS & AGPS (for certain models only)

 Your device may use Global Positioning System (GPS) signals for location-based applications. GPS uses satellites controlled by the U.S. government that are subject to changes implemented in accordance with the Department of Defense policy and the Federal Radio Navigation Plan. These changes may affect the performance of location technology on your device.

- Your device may also use Assisted Global Positioning System (AGPS), which obtains information from the cellular network to improve GPS performance. AGPS uses your wireless service provider's network and therefore airtime, data charges, and/or additional charges may apply in accordance with your service plan. Contact your wireless service provider for details.
- Device enabled with GPS or AGPS technology transmit location-based information. This location-based information may be shared with third parties, including your wireless service provider, application providers, and other third parties providing service.

Emergency calls

- When you make an emergency call, the cellular network may activate the AGPS technology in your mobile device to tell the emergency responders your approximate location.
- AGPS has limitations and might not work in your area. Therefore:
  - Always tell the emergency responder your location to the best of your ability, and
  - Remain on the phone for as long as the emergency responder instructs you.
- Get better performance by going outside and away from underground locations, covered vehicles, structures with metal or concrete roots, tall buildings, and foliage.
- Indoor performance might improve if move closer to windows, but some windows sun shielding films can block satellite signals.
- Get better performance by moving away from radios, entertainment equipment, and other electronic devices.

Keep away from children

 Keep your device & its accessories away from small children, a chocking hazard may exist for small, detachable parts.

- Improper use may cause load sounds, possibly causing hearing injury
- Improperly handled this device or batteries could overheat and cause a burn.

#### Glass parts

Some of parts of your device may be made of glass. This glass could break if the product is dropped on a hard surface or receives a substantial impact. If glass breaks, do not touch or attempt to remove. Stop using your device until the glass is replaced by a qualified service center.

#### Seizures/Blackouts/Eyestrain

A small percentage of people may be susceptible to blackouts or seizures (even if they have never had one before) when exposed to flashing lights or light patterns such as when playing games or watching video. If you have experienced seizures or blackouts or have a family history of such occurrences, you should consult a physician before playing games or watching videos on your device. Discontinue use and consult a physician if any of the following symptoms occur: convulsion, eye or muscle twitching, loss of awareness, involuntary movements, or disorientation. It is always a good idea to hold the screen away from your eyes, leave the light on in the room, take a not-less-than-15-minute break every hour, and stop use it if you are tired.

#### Repetitive motion

When you repetitively perform actions such as pressing keys or entering fingerwritten characters, you may experience occasional discomfort in your hands, arms, shoulders, neck, or other parts of your body. If you continue to have discomfort during or after such use, stop use and see a physician.

#### Use of connectors and ports

Never force a connector into a port. Check for obstructions on the port. If the connector and port don't join with reasonable ease, they probably don't match. Make sure that the connector matches the port and that you have positioned the connector correctly in relation to the port.

Information from World Health Organization

Present scientific information does not indicate the need for any special precautions for the use of mobile device. If you are concerned, you may want to limit your own or your children's RF exposure by limiting the length of calls or by using handsfree devices to keep mobile devices away from your head and body.

Source: WHO Fact Sheet 193

Further information: http://www.who.int/peh-emf

Consumer information on wireless device

The U.S. Food and Drug Administration (FDA) has published a series of Questions and Answer for consumers relating to radio frequency (RF) exposure from wireless phone devices: http://www.fda.gov/Radiation-EmittingProducts/ RadiationEmittingProductsandProcedures/HomeBusinessandEntertainment/ CellPhones/default.htm

Additional information on the safety of RF exposures:

FCC RF Safety program: http://www.fcc.gov/oet/rfsafety

Environmental Protection Agency (EPA): http://www.epa.gov/radiation

International Commission on Non-Ionizing Radiation Protection: http://www.icnirp.de

**Export Law Assurances** 

This product, including any software or technical data contained in or accompanying the product, may be subject to import and export regulations of the European Union, the United States of America, Canada and other countries/ regions. The Government of those countries/regions may restrict the exportation or re-exportation of this product to certain destinations. For further information refer to European Council Regulation (EC) 1334/2000, contact the U.S. Department of Commerce or the Canadian Department of Foreign Affairs and International Trade, and other local government authorities.

Protection of personal information

Erase personal data before disposing of the product. To delete data, perform a master reset. Deleting date from the device memory does not ensure that it cannot be recovered.

Disposal and recycling information

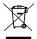

Do not throw this electronic device into the trash when discarding.

To minimize pollution and ensure utmost protection of the global environment, please recycle. For more information on the Waste from Electrical and Electronics Equipment (WEEE) regulations, visit www.acer-group.com/public/Sustainability/sustainability01.htm

#### **RoHS** compliance

This product is in compliance with Directive 2002/95/EC of the European Parliament and of the Council of 27 January 2003, on the restriction of the use of certain hazardous substances in electrical and electronic equipment (RoHS) and its amendments.

Disposal of your device packaging & product guide should be in accordance with national collection and recycling requirements. Contact your regional authorities for more details.

#### LCD pixel statement

The LCD unit is produced with high-precision manufacturing techniques. Nevertheless, some pixels may occasionally misfire or appear as black or red dots. This has no effect on the recorded image and does not constitute a malfunction.

Radio device regulatory notice

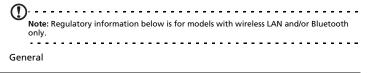

This product complies with the radio frequency and safety standards of any country or region in which it has been approved for wireless use. Depending on configuration, this product may or may not contain wireless radio devices (such as wireless LAN and/or Bluetooth modules). Information below is for products with such devices.

Wireless operation channels for different domains

| N. America  | 2.412-2.462 GHz | Ch01 through Ch11 |
|-------------|-----------------|-------------------|
| Japan       | 2.412-2.484 GHz | Ch01 through Ch14 |
| Europe ETSI | 2.412-2.472 GHz | Ch01 through Ch13 |

This equipment is in compliance with the essential requirements and other relevant provisions of Directive 1999/5/EC.

France: Restricted wireless frequency bands

Some areas of France have a restricted frequency band. The worst case maximum authorized power indoors is:

- 10 mW for the entire 2.4 GHz band (2400 MHz 2483.5 MHz)
- 100 mW for frequencies between 2446.5 MHz and 2483.5 MHz
- Note: Channels 10 through 13 inclusive operate in the band 2446.6 MHz to 2483.5 MHz.

There are few possibilities for outdoor use: On private property or on the private property of public persons, use is subject to a preliminary authorization procedure by the Ministry of Defense, with maximum authorized power of 100 mW in the 2446.5 - 2483.5 MHz band. Use outdoors on public property is not permitted.

In the departments listed below, for the entire 2.4 GHz band:

- Maximum authorized power indoors is 100 mW
- Maximum authorized power outdoors is 10 mW

Departments in which the use of the 2400 - 2483.5 MHz band is permitted with an EIRP of less than 100 mW indoors and less than 10 mW outdoors:

| 01 Ain Orientales | 25 Doubs          | 59 Nord                | 75 Paris                 |
|-------------------|-------------------|------------------------|--------------------------|
| 02 Aisne          | 26 Drome          | 60 Oise                | 82 Tarn et Garonne       |
| 03 Allier         | 32 Gers           | 61 Orne                | 84 Vaucluse              |
| 05 Hautes Alpes   | 36 Indre          | 63 Puy Du Dome         | 88 Vosges                |
| 08 Ardennes       | 37 Indre et Loire | 64 Pyrenees Atlantique | 89 Yonne                 |
| 09 Ariege         | 41 Loir et Cher   | 66 Pyrenees            | 90 Territoire de Belfort |
| 11 Aude           | 45 Loret          | 67 Bas Rhin            | 94 Val de Marne          |
| 12 Aveyron        | 50 Manche         | 68 Haut Rhin           |                          |
| 16 Charente       | 55 Meuse          | 70 Haute Saone         |                          |
| 24 Dordogne       | 58 Nievre         | 71 Saone et Loire      |                          |

This requirement is likely to change over time, allowing you to use your wireless LAN card in more areas within France. Please check with ART for the latest information (www.art-telecom.fr).

• Note: Your WLAN Card transmitts less than 100 mW, but more than 10 mW.

List of National Codes

This equipment may be operated in the following countries:

| Country | ISO 3166<br>2 letter<br>code | Country | ISO 3166<br>2 letter<br>code | Country     | ISO 3166<br>2 letter<br>code | Country        | ISO 3166<br>2 letter<br>code |
|---------|------------------------------|---------|------------------------------|-------------|------------------------------|----------------|------------------------------|
| Austria | AT                           | Germany | DE                           | Malta       | MT                           | United Kingdom | GB                           |
| Belgium | BE                           | Greece  | GR                           | Netherlands | NT                           | Iceland        | IS                           |
| Cyprus  | CY                           | Hungary | HU                           | Poland      | PL                           | Liechtenstein  | LI                           |

| Country        | ISO 3166<br>2 letter<br>code | Country    | ISO 3166<br>2 letter<br>code | Country  | ISO 3166<br>2 letter<br>code | Country     | ISO 3166<br>2 letter<br>code |  |
|----------------|------------------------------|------------|------------------------------|----------|------------------------------|-------------|------------------------------|--|
| Czech Republic | cz                           | Ireland    | IE                           | Portugal | PT                           | Norway      | NO                           |  |
| Denmark        | DK                           | Italy      | IT                           | Slovakia | SK                           | Switzerland | СН                           |  |
| Estonia        | EE                           | Latvia     | LV                           | Slovenia | SL                           | Bulgaria    | BG                           |  |
| Finland        | FI                           | Lithuania  | LT                           | Spain    | ES                           | Romania     | RO                           |  |
| France         | FR                           | Luxembourg | LU                           | Sweden   | SE                           | Turkey      | TR                           |  |

#### FCC regulations

This mobile device complies with part 15 of the FCC Rules. Operation is subject to the following two conditions: (1) This device may not cause harmful interference, and (2) this device must accept any interference received, including interference that may cause undesired operation.

This mobile device has been tested and found to comply with the limits for a Class B digital device, pursuant to Part 15 of the FCC Rules. These limits are designed to provide reasonable protection against harmful interference in a residential installation. This equipment generates, uses and can radiated radio frequency energy and, if not installed and used in accordance with the instructions, may cause harmful interference to radio communications. However, there is no guarantee that interference will not occur in a particular installation If this equipment does cause harmful interference to radio or television reception, which can be determined by turning the equipment off and on, the user is encouraged to try to correct the interference by one or more of the following measures:

- Reorient or relocate the receiving antenna.
- Increase the separation between the equipment and receiver.
- Connect the equipment into an outlet on a circuit different from that to which the receiver is connected.

• Consult the dealer or an experienced radio/TV technician for help. Changes or modifications not expressly approved by the party responsible for compliance could void the user's authority to operate the equipment.

#### RF exposure warning

The equipment complies with FCC RF exposure limits set forth for an uncontrolled environment.

The antenna(s) used for this transmitter must not be co-located or operating in conjunction with any other antenna or transmitter

#### For Canadian users

Operation is subject to the following two conditions: (1) this device may not cause interference, and (2) this device must accept any interference, including interference that may cause undesired operation of the device.

This Class B digital apparatus complies with Canadian ICES-003.

Cet appareil numérique de la classe B est conforme à la norme NMB-003 du Canada.

This Category II radiocommunication device complies with Industry Canada Standard RSS-310.

Ce dispositif de radiocommunication de catégorie II respecte la norme CNR-310 d'Industrie Canada.

#### **Regulatory information**

Compliant with Russian regulatory certification (for Russian)

### NCC 警語

經型式認證合格之低功率射頻電機,非經許可,公司、商號或使用者均不得擅自變更頻率、加大功 率或變更原設計之特性及功能。

- 低功率射頻電機之使用不得影響飛航安全及干擾合法通信;經發現有干擾現象時·應立即停用·並 改善至無干擾時方得繼續使用。
- 前項合法通信·指依電信法規定作業之無線電通信。

低功率射頻電機須忍受合法通信或工業、科學及醫療用電波輻射性電機設備之干擾。

\* 減少電磁波影響·請妥善使用。(\*僅限電話手機機種)

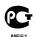

#### Lithium-ion battery warning

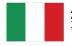

ATTENZIONE! Rischio di esplosione della batteria se sostituita in modo errato. Sostituire la batteria con un una di tipo uguale o equivalente consigliata dalla fabbrica. Non disperdere le batterie nell'ambiente.

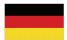

VORSICHT! Explosionsgefahr bei unsachgemäßen Austausch der Batterie. Ersatz nur durch denselben oder einem vom Hersteller empfohlenem ähnlichen Typ. Entsorgung gebrauchter Batterien nach Angaben des Herstellers.

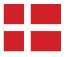

ADVARSELI! Lithiumbatteri - Eksplosionsfare ved fejlagtig håndtering. Udskiftning må kun ske med batteri af samme fabrikat og type. Levér det brugte batteri tilbage til leverandøren.

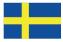

VARNING! Explosionsfara vid felaktigt batteribyte. Använd samma batterityp eller en ekvivalent typ som rekommenderas av apparattillverkaren. Kassera använt batteri enligt fabrikantens instruktion.

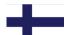

VAROITUS! Paristo voi räjähtää, jos se on virheellisesti asennettu. Vaihda paristo ainoastaan laitevalmistajan sousittelemaan tyyppiin. Hävitä käytetty paristo valmistagan ohjeiden mukaisesti.

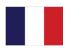

ATTENTION ! Il y a danger d'explosion s'il y a remplacement incorrect de la batterie. Remplacer uniquement avec une batterie du mère type ou d' un type équivalent recommandé par le constructeur. Mettre au rebut les batteries usagées conformément aux instructions du fabricant.

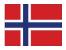

ADVARSEL! Eksplosjonsfare ved feilaktig skifte av batteri. Benytt samme batteritype eller en tilsvarende type anbefalt av apparatfabrikanten. Brukte batterier kasseres i henhold til fabrikantens instruksjoner.

#### RF exposure information (SAR)

This device meets the government's requirements for exposure to radio waves.

This device is designed and manufactured not to exceed the emission limits for exposure to radio frequency (RF) energy set by the Federal Communications Commission of the U.S. Government.

The exposure standard for wireless devices employs a unit of measurement known as the Specific Absorption Rate, or SAR. The SAR limit set by the FCC is 1.6 W/kg.

Tests for SAR are conducted using standard operating positions accepted by the FCC with the device transmitting at its highest certified power level in all tested frequency bands. Although the SAR is determined at the highest certified power level, the actual SAR level of the device while operating can be well below the maximum value. This is because the device is designed to operate at multiple power levels so as to use only the poser required to reach the network. In general, the closer you are to a wireless base station antenna, the lower the power output.

| େ | )         |        |      |       |      |     | -  |     | • •  | -    |      | • • |     | • •  | -   |      | -  |      | -    | -  |     | -   | -  |     |   | - |
|---|-----------|--------|------|-------|------|-----|----|-----|------|------|------|-----|-----|------|-----|------|----|------|------|----|-----|-----|----|-----|---|---|
| - | Importar  | nt: Bo | dy-w | orn ı | nea  | sur | em | ent | ts c | liff | er a | am  | ong | ) de | evi | ce r | no | dels | i, d | ep | enc | lin | gι | Jpo | n |   |
|   | available | enha   | ncen | nent  | s an | d F | сс | rec | uii  | rem  | en   | ts. |     |      |     |      |    |      |      |    |     |     |    |     |   |   |

While there may be differences between the SAR levels of various devices and at various positions, they all meet the government requirements.

The FCC has granted an Equipment Authorization for this model device with all reported SAR levels evaluated as in compliance with the FCC RF exposure guidelines. SAR information on this model device is on file with the FCC and can be found under the Display Grant section of http://www.fcc.gov/oet/ea/fccid after searching on FCC ID: HLZTMDMA500.

For body worn operation, this device has been tested and meets the FCC RF exposure guidelines for use with device a minimum of 0 cm from the body

when the device is switched on.

#### Certificate Information (SAR)

This device meets the EU requirements (1999/519/EC) on the limitation of exposure of the general public to electromagnetic fields by way of health protection.

The limits are part of extensive recommendations for the protection of the general public. These recommendations have been developed and checked by independent scientific organizations through regular and thorough evaluations of scientific studies. To guarantee the safety of all persons, regardless of age and health, the limits include a significant safety buffer.

Before radio devices can be put in circulation, their agreement with European laws or limits must be confirmed; only then may the CE symbol be applied.

The unit of measurement for the European Council's recommended limit for mobile devices is the "Specific Absorption Rate" (SAR). This SAR limit is 2.0 W/kg, averaged over 10 g of body tissue. It meets the requirements of the International Commission on Non-Ionizing Radiation Protection (ICNIRP). The maximum SAR value is calculated at the highest output level in all frequency bands of the mobile device.

For body worn operation, this device has been tested and meets the ICNIRP exposure guidelines and was included in the European Standard EN 62311 and EN 62209-2 for use with accessories that contain no metal and that position the handset a minimum of 1.5 cm from the body. Use of other accessories may not ensure compliance with ICNIRP exposure guidelines. If you do not use a body-worn accessory and are not holding the device at the ear, position the handset a minimum of 1.5 cm from your body when the device is switched on.

During use, the actual SAR level is usually much lower than the maximum value, because the mobile device works in different output levels. It only transmits with

as much output as is required to reach the network. In general the following applies: The closer you are to a base station, the lower the transmission output of your mobile device.

#### Certification marks and Compliance

| Region | Certification and Compliance  |
|--------|-------------------------------|
| Canada | IC ID: 1754F-TMDMA500         |
| E.U.   | <b>▲ C € 06820</b> , <u>≭</u> |
| U.S.   | FC ID: HLZTMDMA500            |

#### For Canadian users

Important note

IC radiation exposure statement

This EUT is compliance with SAR for general population/uncontrolled exposure limits in IC RSS-102 and had been tested in accordance with the measurement methods and procedures specified in IEEE 1528. This equipment should be installed and operated with minimum distance 0 cm between the radiator and your body.

This device and its antenna(s) must not be co-located or operating in conjunction with any other antenna or transmitter.

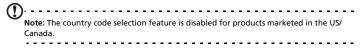

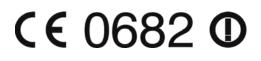

Acer Incorporated

Date: March 2, 2011

### **Declaration of Conformity**

We, Acer Incorporated,

of 8F., No.88, Sec. 1, Xintai 5th Rd., Xizhi Dist., New Taipei City 22181, Taiwan (R.O.C) Declare under sole responsibility that the product:

Model: A500

Description: Tablet Computer

To which this declaration relates, is in conformity with the following standards and/ or other normative documents:

- EN 300 328 V1.7.1
- EN 300 440-1 V1.6.1 ; EN300 440-2 V1.4.1
- EN 301 489-1 V1.8.1 ; EN 301489-3 V1.4.1 ; EN 301489-17 V2.1.1
- EN 55022:2006/A1:2007 Class B ; EN 55024:1998/A1:2001/A2:2003
- EN 60950-1: 2006+A11:2009
- EN 50332-2: 2003
- EN62311:2008; EN62209-2:2010

We hereby declare that the above named product is in conformance to all the essential requirements of the R&TTE Directive (99/5/EC) issued by the Commission of the European Community.

The conformity assessment procedure referred to in Article 10 and detailed in Annex [IV] of directive 1999/5/EC has been followed related to Articles

- R&TTE Article 3.1 (a) Health and Safety
- R&TTE Article 3.1 (b) EMC
- R&TTE Article 3.2 Spectrum Usage

with the involvement of the following Notified Body:

**CETECOM, Untertuerkheimer Str. 6 – 10 66117 Saarbruecken** Identification mark: **0682** (Notified Body) **CE** 

The technical documentation relevant to the above equipment will be held at:

Acer Incorporated 8F., No.88, Sec. 1, Xintai 5th Rd., Xizhi Dist., New Taipei City 22181, Taiwan (R.O.C)

Authorized Person:

Name: Harriot SL Lee